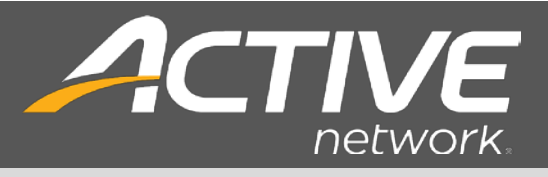

# **MINNESOTA TERMINAL INSTALLATION GUIDE**

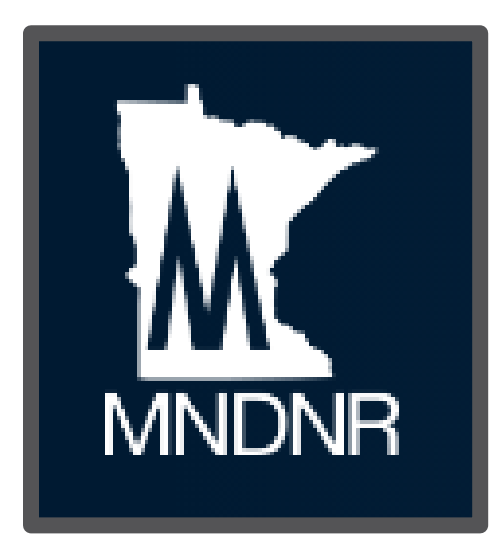

 *For regulatory or enforcement questions, contact the Minnesota For any technical issues, please contact the Agent Help Desk at 1-877-447-1319 for assistance. Department of Natural Resources (MNDNR)at 1-888-646-6367.* 

**Date: Nov. 10, 2016 Version: 1.2** 

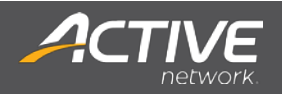

# **Table of Contents**

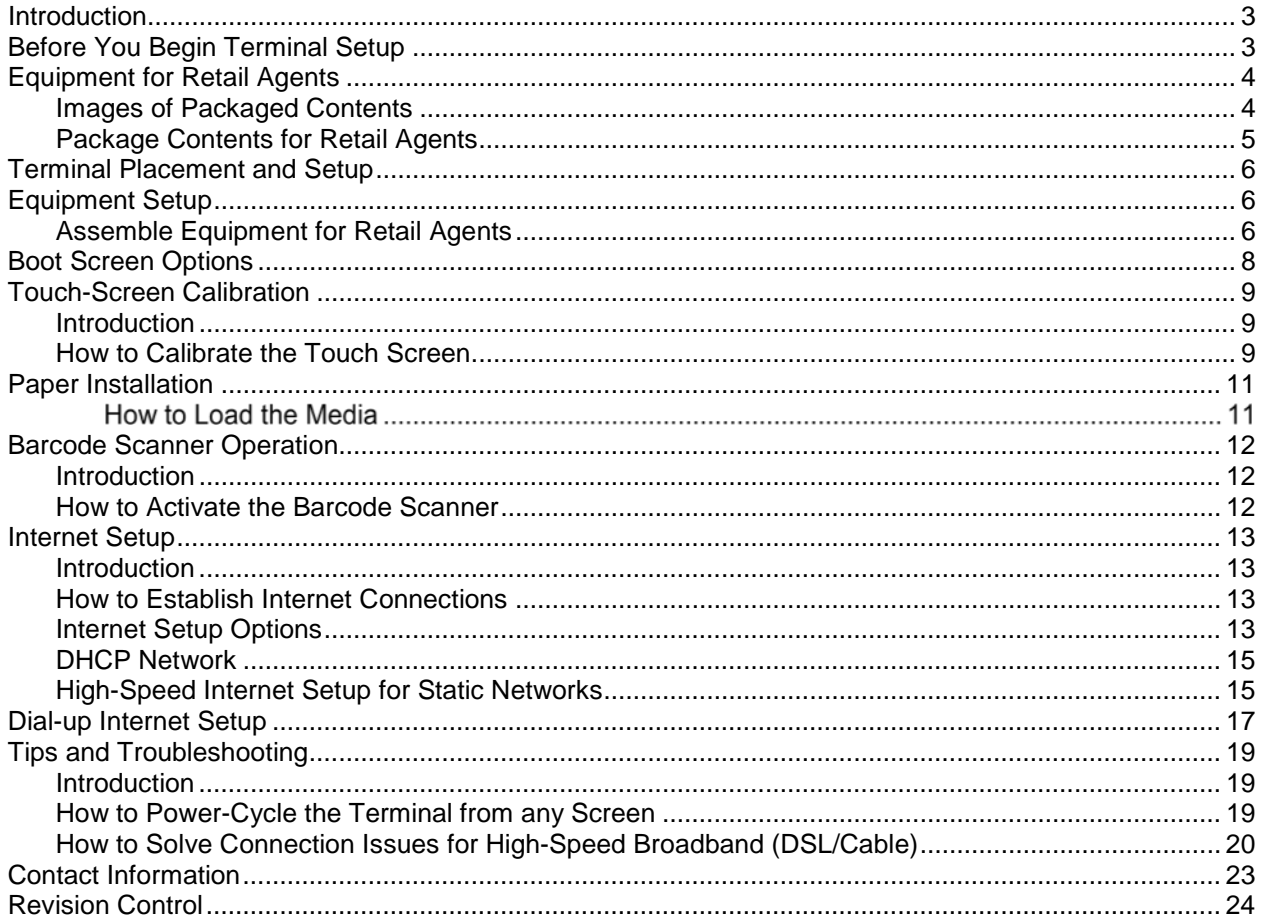

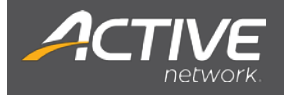

# <span id="page-2-0"></span>**Introduction**

 This guide will assist you with the installation of new terminals and printers for the Minnesota Department of Natural Resources (MNDNR).

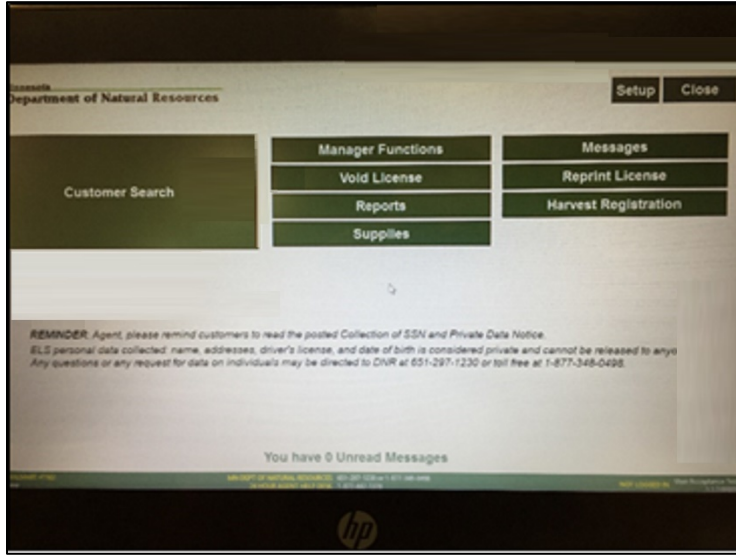

Figure 1: Minnesota HP RP2

# <span id="page-2-2"></span><span id="page-2-1"></span>**Before You Begin Terminal Setup**

Before you begin, take an inventory of the boxes received. The equipment and supplies (license paper rolls) are shipped in multiple boxes.

- receipt of the first box before contacting support. • If not all boxes have been received prior to installation, please wait 48 hours after
- If any parts are missing or damaged, please immediately contact the:

#### **Agent Help Desk 1-877-447-1319**

 $\bullet$ See the next page for the contents.

**NOTE:** Unless there is an existing Ethernet cable that is needed for the connection, do NOT unplug any cables from any devices. They have been pre-installed for easier setup.

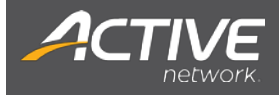

# <span id="page-3-0"></span> **Equipment for Retail Agents**

### <span id="page-3-1"></span> **Images of Packaged Contents**

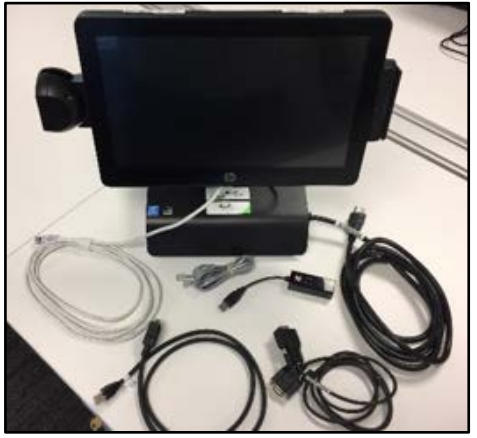

Figure 2: 2HP RP2 w/ Pre-Installed Cables

<span id="page-3-2"></span>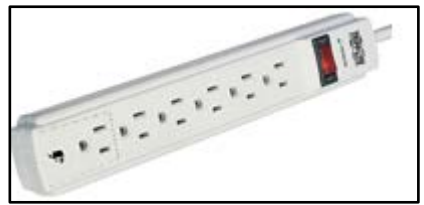

Figure 4: Surge Protector

<span id="page-3-6"></span><span id="page-3-4"></span>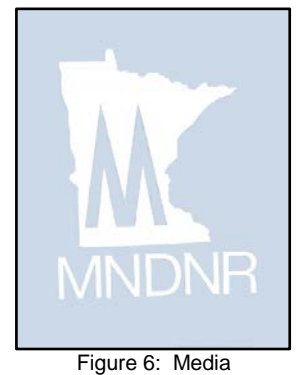

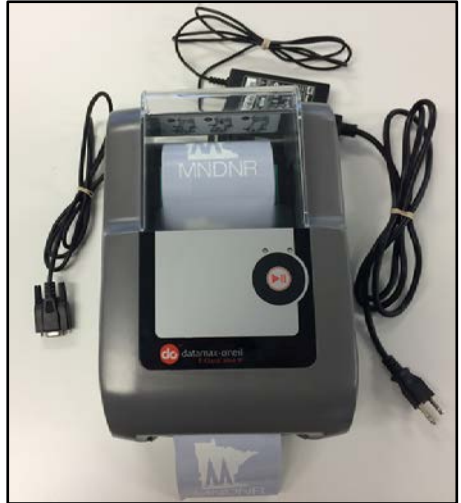

Figure 3: Datamax Printer w/ Pre-Installed Cable

<span id="page-3-5"></span><span id="page-3-3"></span>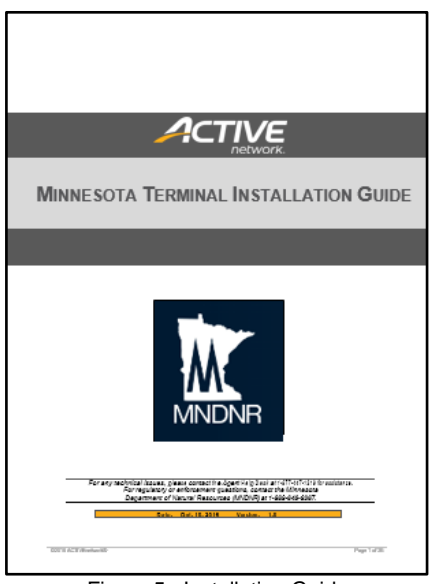

Figure 5: Installation Guide

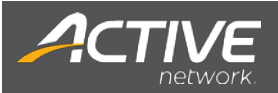

# <span id="page-4-0"></span>**Package Contents for Retail Agents**

(Place checkmark once confirmed.)

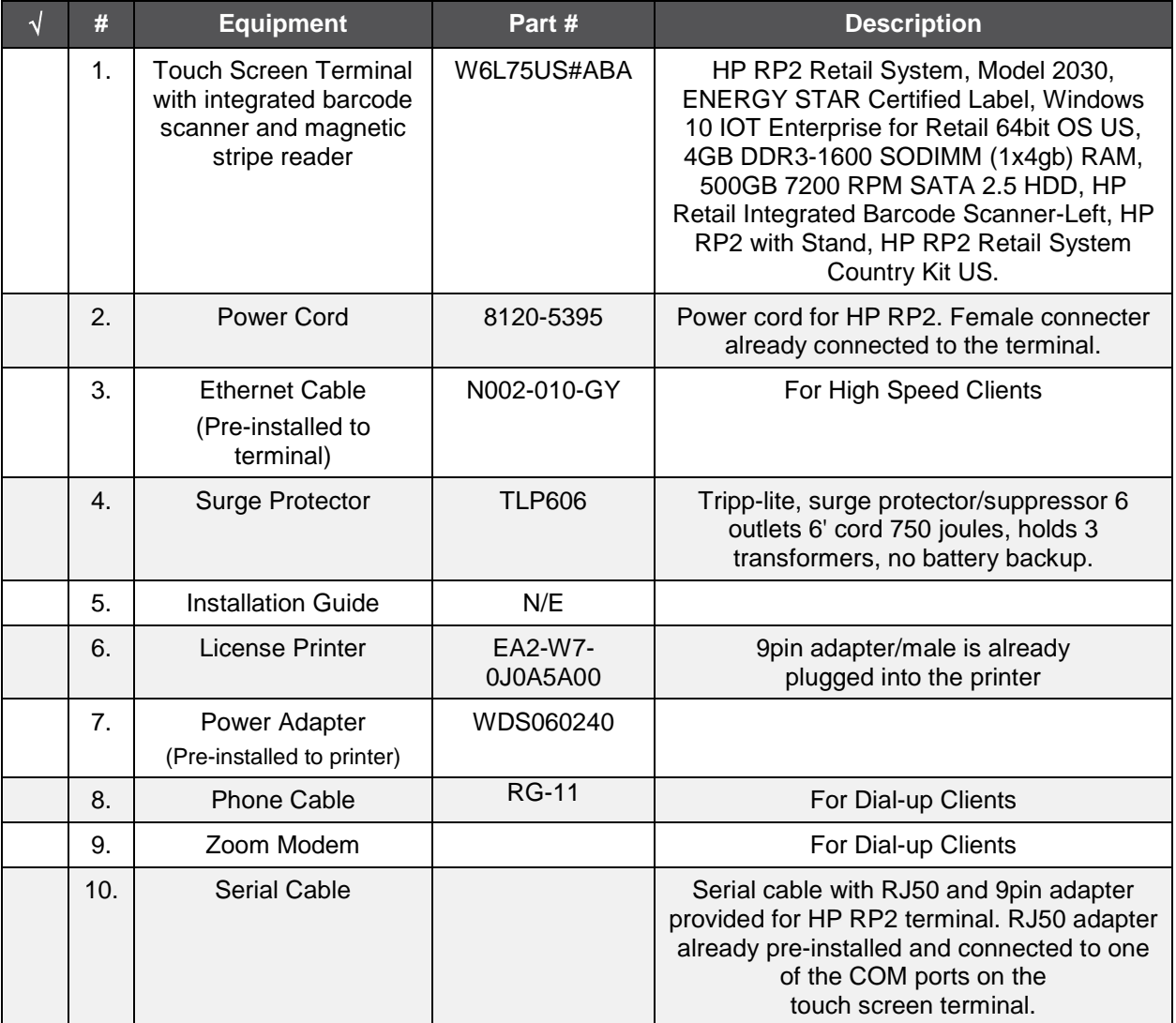

<span id="page-4-1"></span>Table 1: Package Contents for Retail Agent

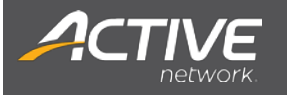

# <span id="page-5-0"></span>**Terminal Placement and Setup**

 For an existing Retail Agent, it is recommended that the new equipment be positioned where the old terminal and printer were located.

Please ensure the new terminal and printer are placed:

- Where licenses are to be sold.
- Close to a power or electrical outlet.
- Close to an Ethernet port or switch (Retail Agent).
- Indoors and in a climate-controlled environment.

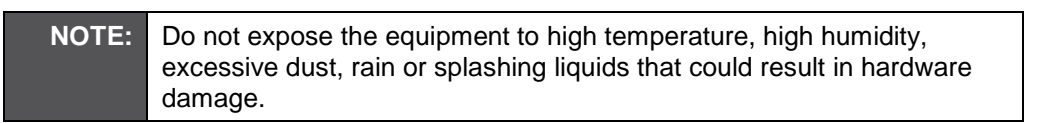

# <span id="page-5-1"></span>**Equipment Setup**

#### <span id="page-5-2"></span>**Assemble Equipment for Retail Agents**

 For internet connectivity, plug the Ethernet cable from the HP RP2 Terminal into the Ethernet Switch/Router.

<span id="page-5-4"></span><span id="page-5-3"></span>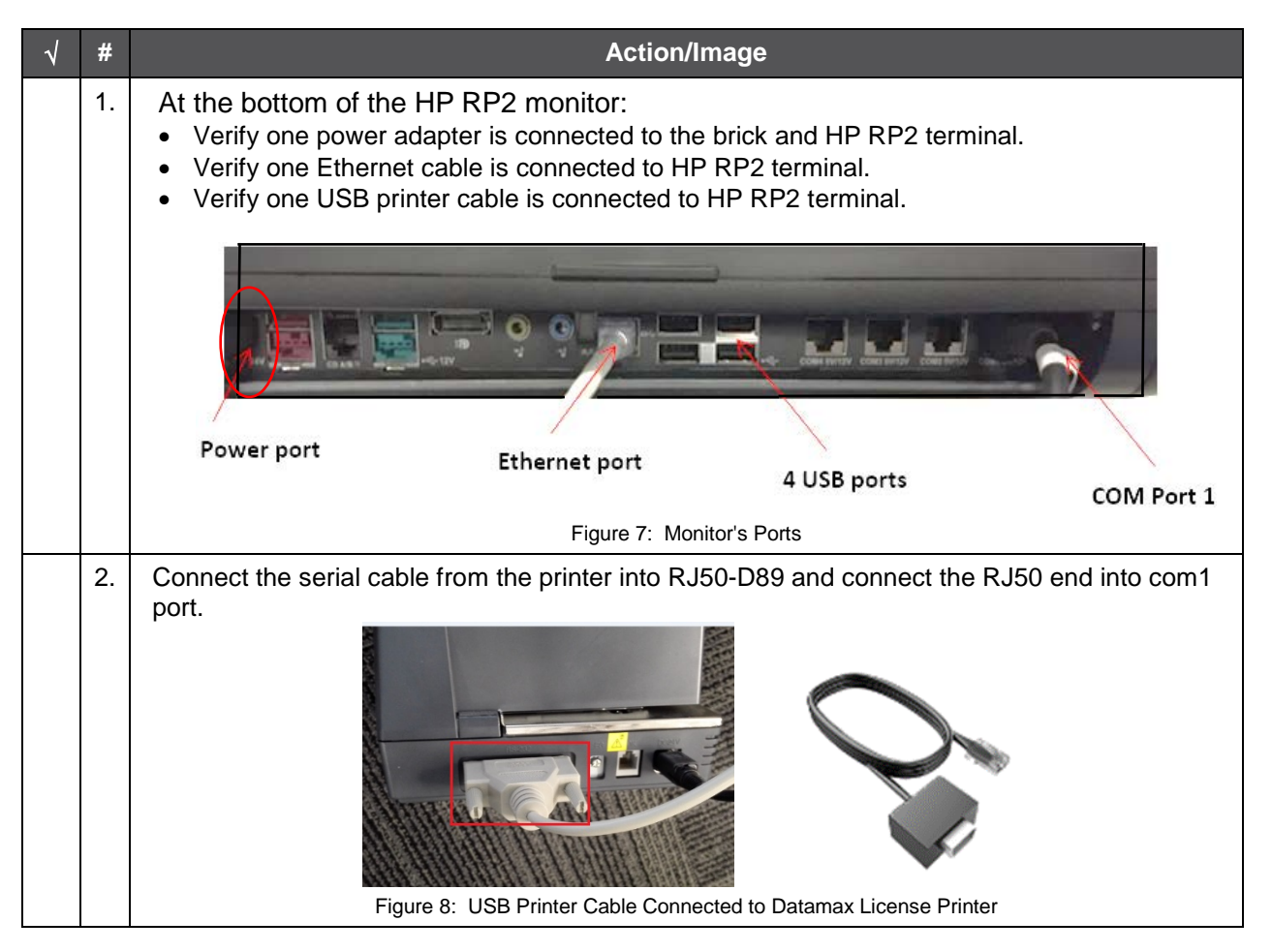

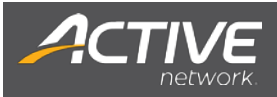

<span id="page-6-2"></span><span id="page-6-1"></span><span id="page-6-0"></span>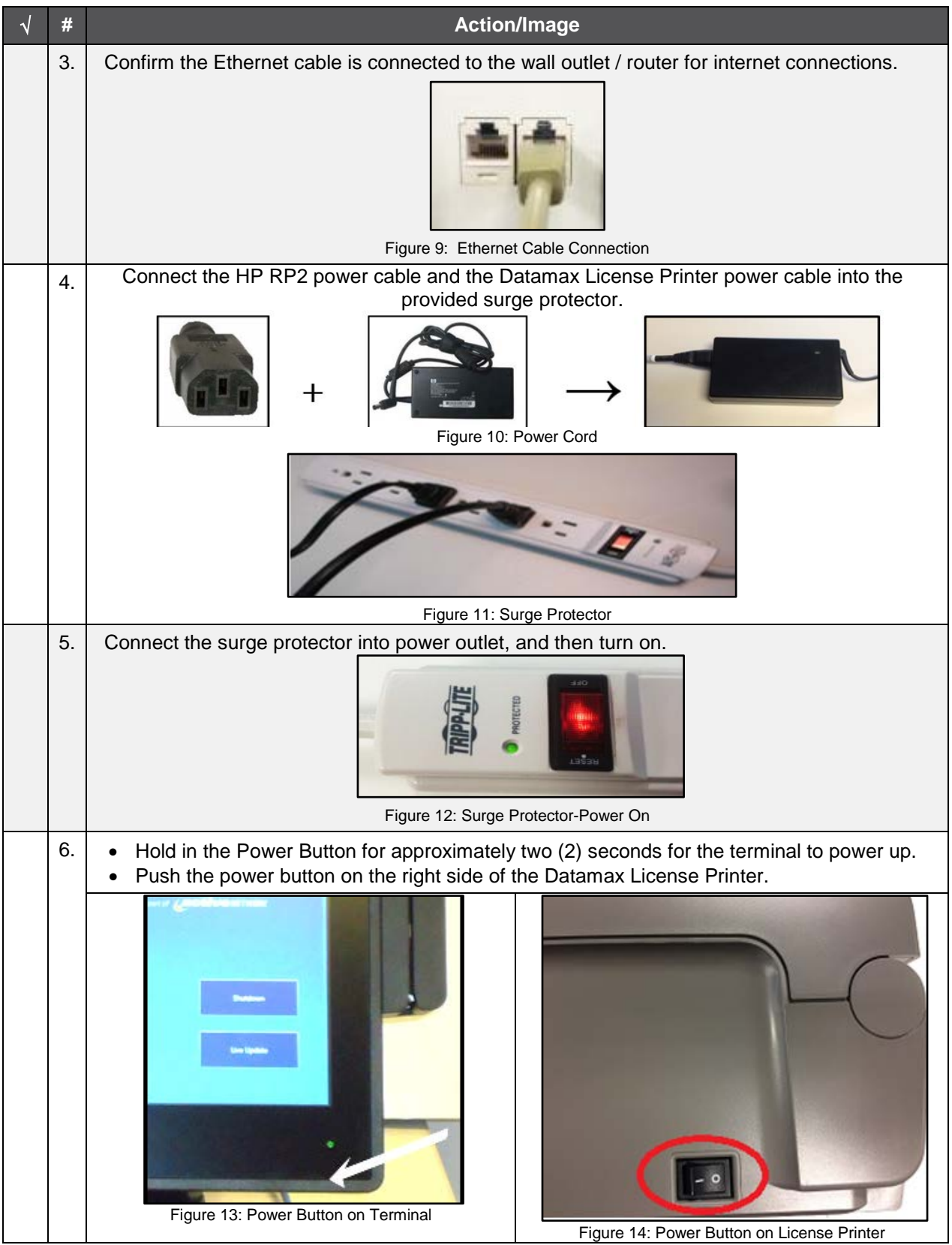

<span id="page-6-6"></span><span id="page-6-5"></span><span id="page-6-4"></span><span id="page-6-3"></span>Table 2: Steps to Connect Terminal Power Cable

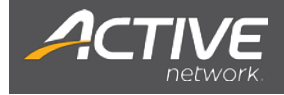

# <span id="page-7-0"></span>**Boot Screen Options**

 terminal to its original state on which to re-run updates. There are two options when booting the terminal: "Continue to License Sales" and "Reimage Terminal". By default, "Continue to License Sales" is selected. However, if the terminal does not work and/or the terminal needs to be reimaged, select "Reimage Terminal", this option automatically reimages the

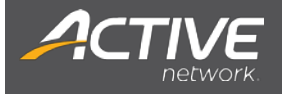

# <span id="page-8-0"></span>**Touch-Screen Calibration**

#### <span id="page-8-1"></span>**Introduction**

 from a user's hands, poor ventilation, and excessive pressure or pounding can throw off the touch-screen calibration. To ensure the terminal's touch-screen works correctly, the touch screen may need to be re-The touch-screen must be properly calibrated to accurately determine touch locations. Water, dust, oils calibrated.

<span id="page-8-4"></span><span id="page-8-3"></span>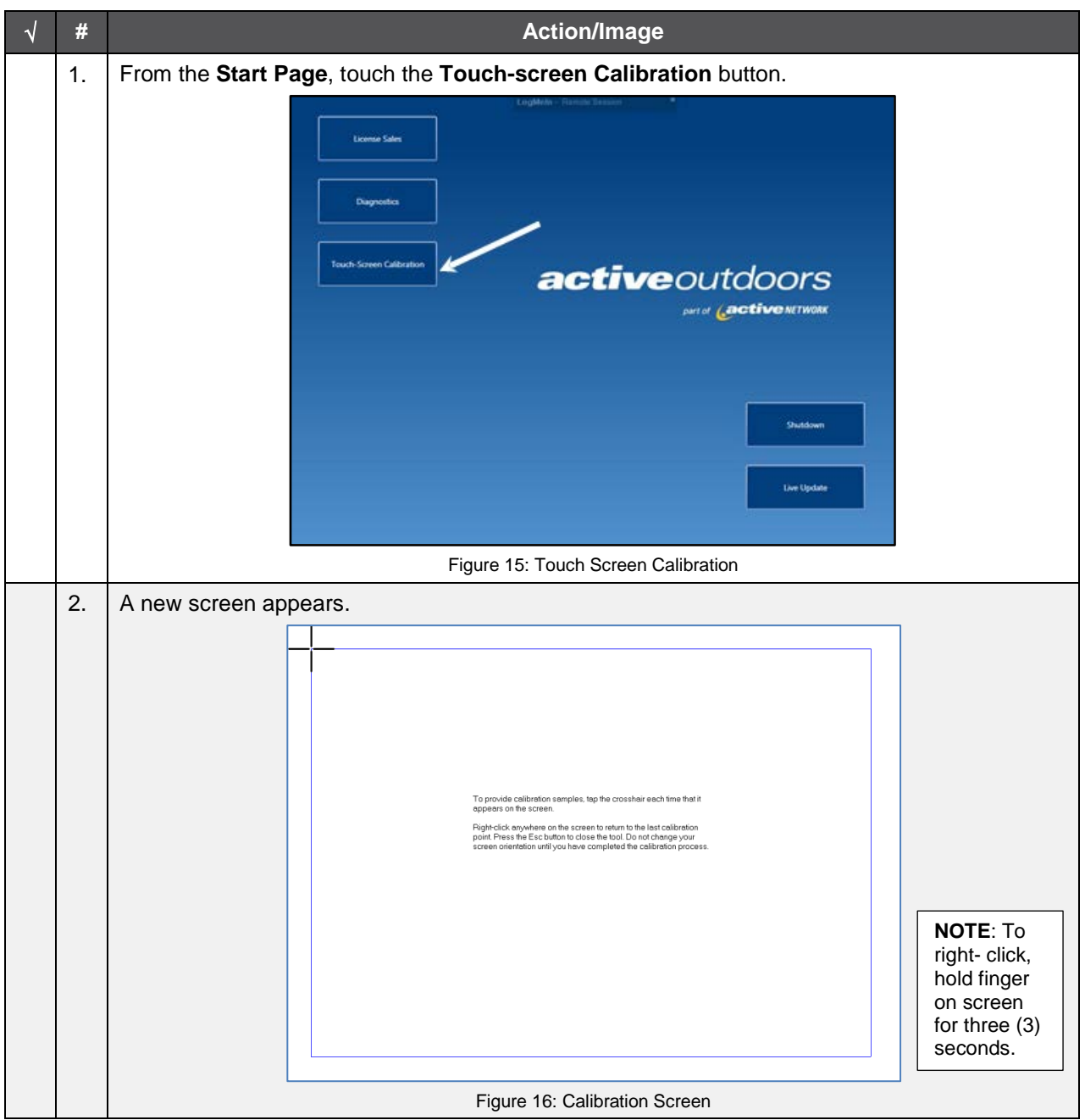

#### <span id="page-8-2"></span>**How to Calibrate the Touch Screen**

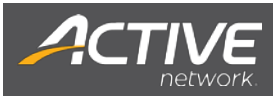

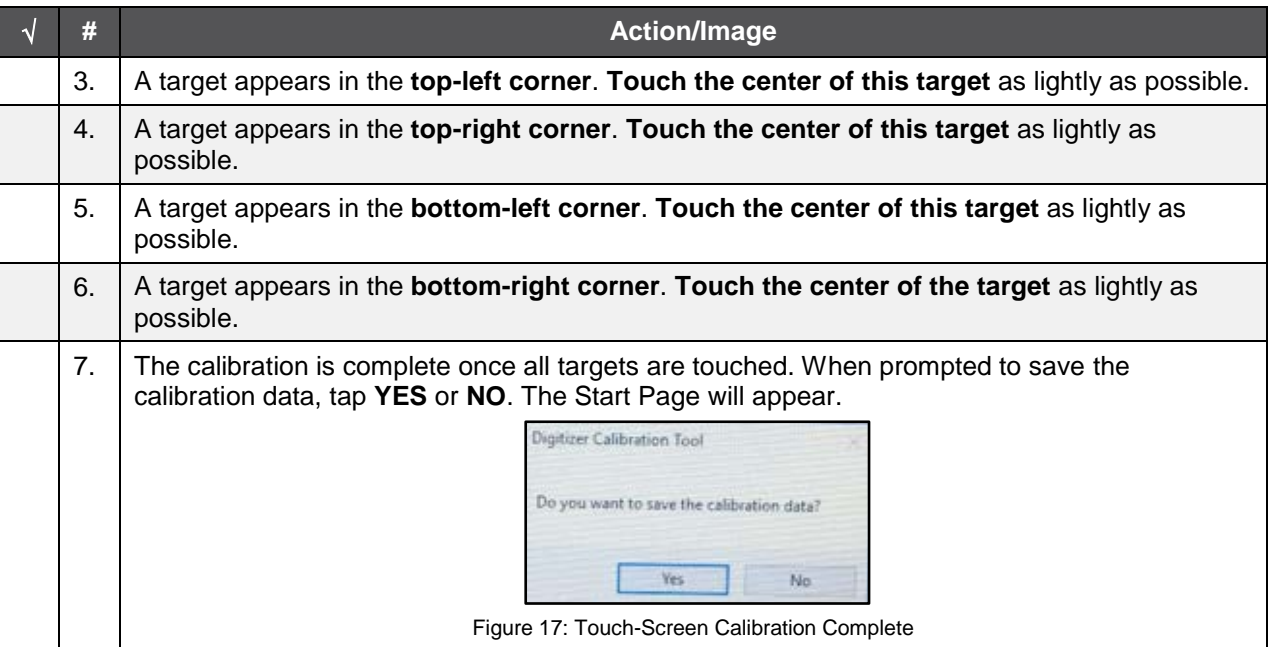

<span id="page-9-1"></span><span id="page-9-0"></span>Table 3: How to Calibrate a Touch Screen

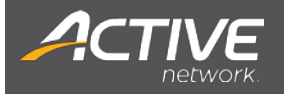

# <span id="page-10-0"></span>**Paper Installation**

#### <span id="page-10-1"></span>**How to Load the Media**

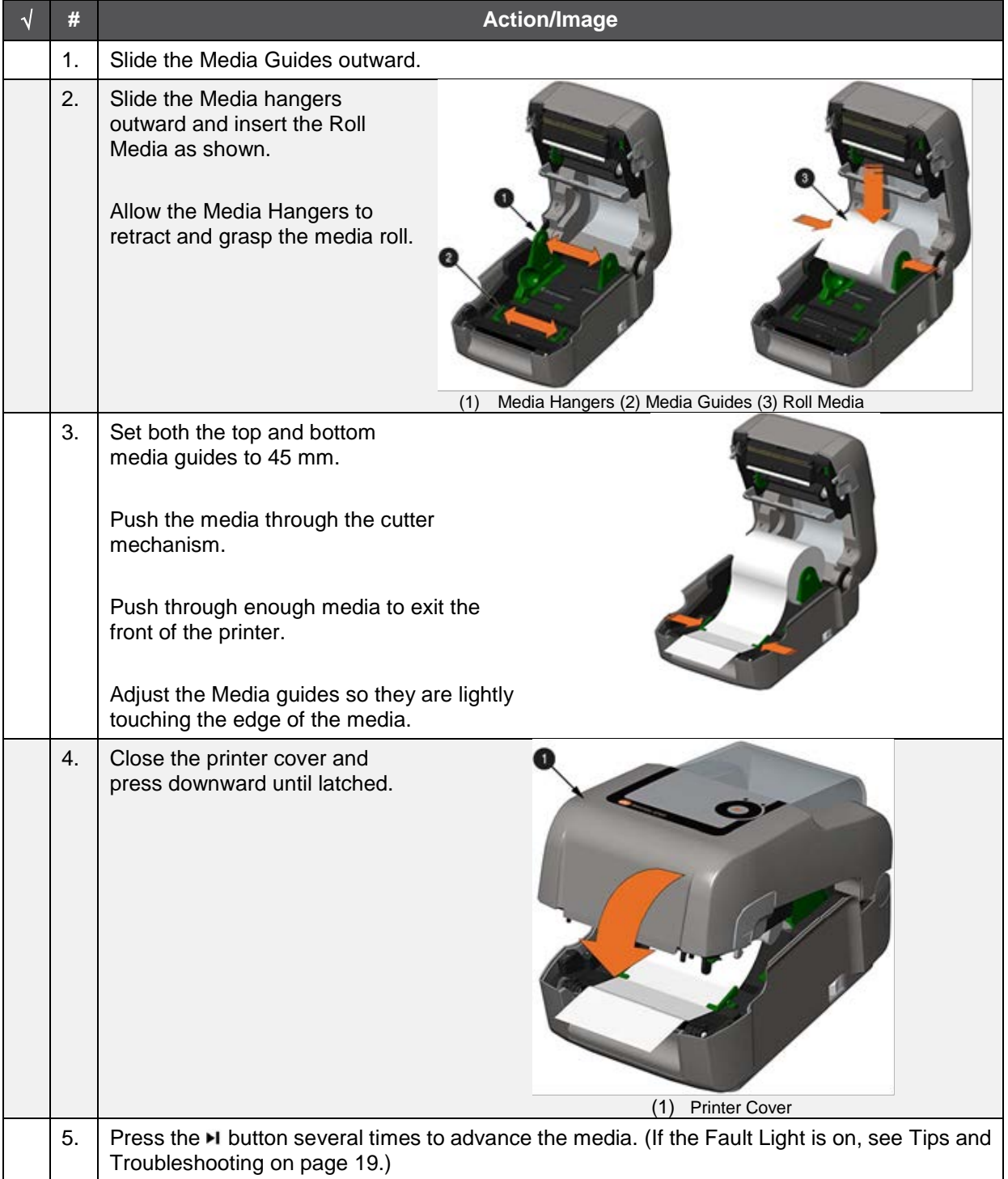

<span id="page-10-2"></span>Table 4: Steps to Load the Media

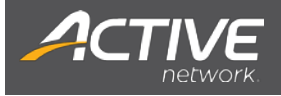

# <span id="page-11-0"></span>**Barcode Scanner Operation**

#### <span id="page-11-1"></span>**Introduction**

The barcode scanner is pre-installed on the terminal and can be manually adjusted to the user's needs.

#### <span id="page-11-2"></span>**How to Activate the Barcode Scanner**

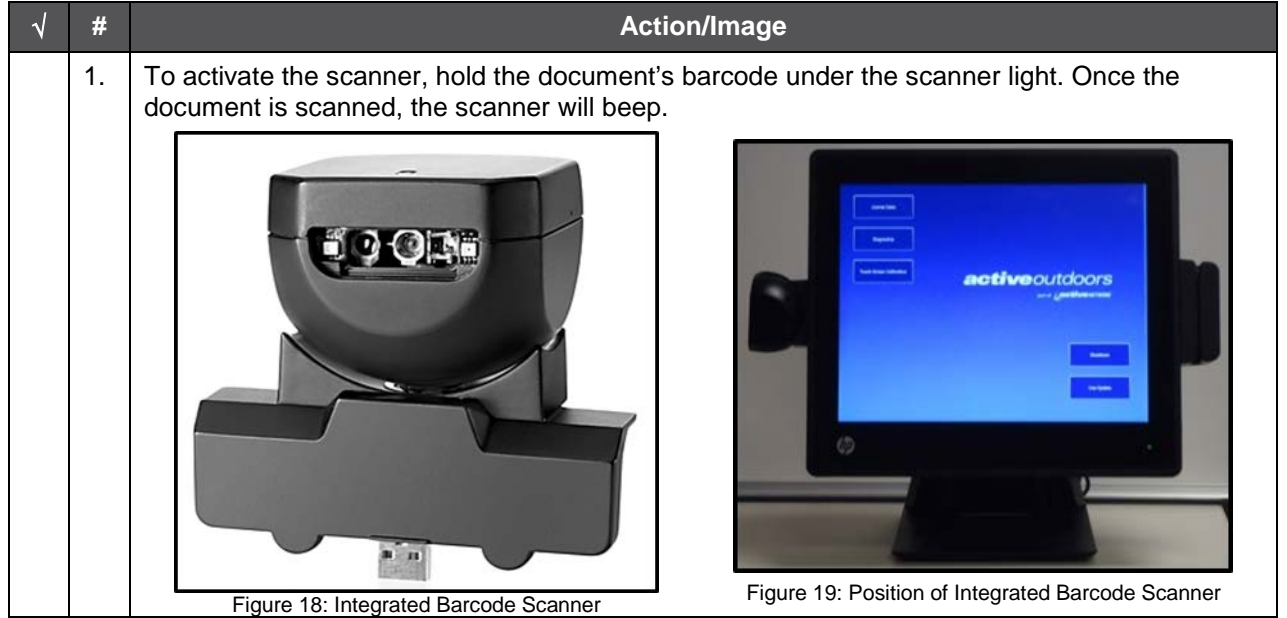

Table 5: How to Activate the Barcode Scanner

<span id="page-11-5"></span><span id="page-11-4"></span><span id="page-11-3"></span> **NOTE:** To avoid eye injuries, **DO NOT** look in to the scanner or point the red light in to another person's eyes.

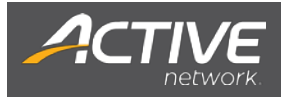

# <span id="page-12-1"></span><span id="page-12-0"></span> **[Internet Setup](#page-12-3) Introduction**

Each terminal must be connected to the Internet to process license sales. The terminals are configured to allow for a High-Speed connection.

High-Speed connections include: DSL, Cable, Satellite and Network.

#### <span id="page-12-2"></span>**How to Establish Internet Connections**

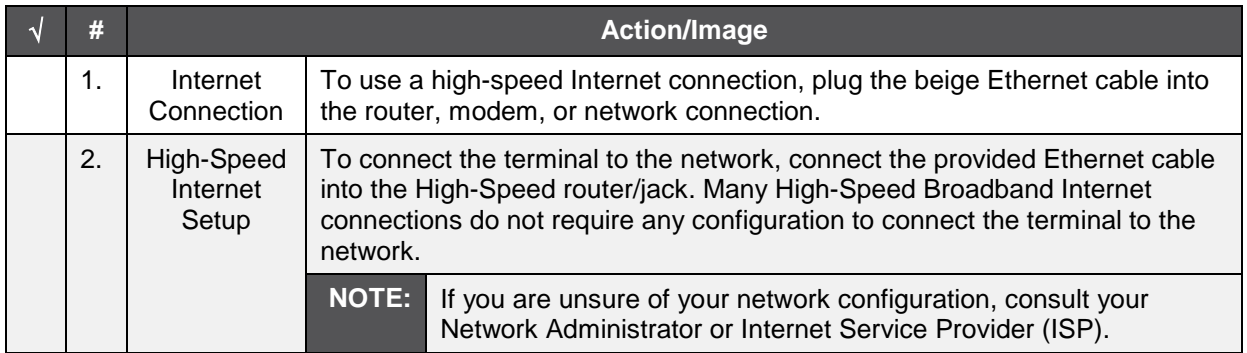

<span id="page-12-5"></span>Table 6: How to Establish Internet Connections

#### <span id="page-12-3"></span>**Internet Setup Options**

<span id="page-12-4"></span>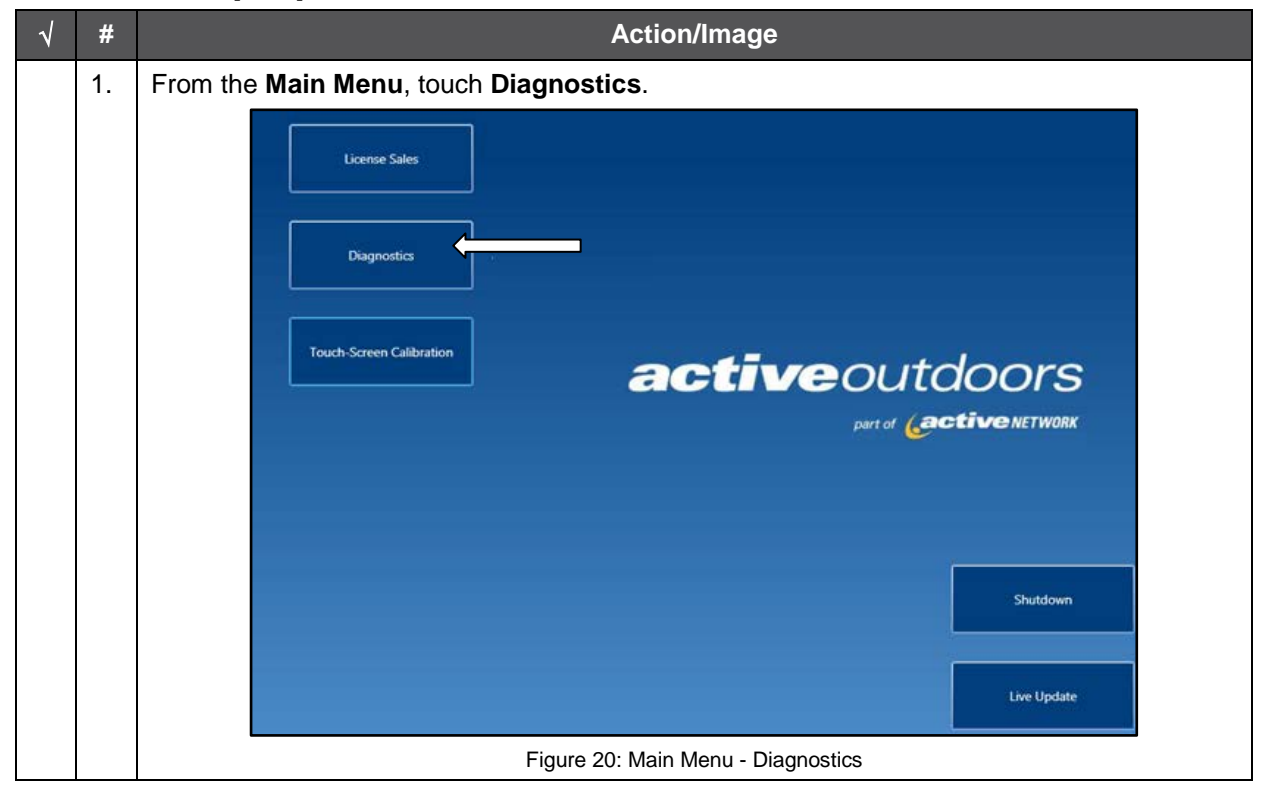

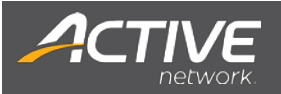

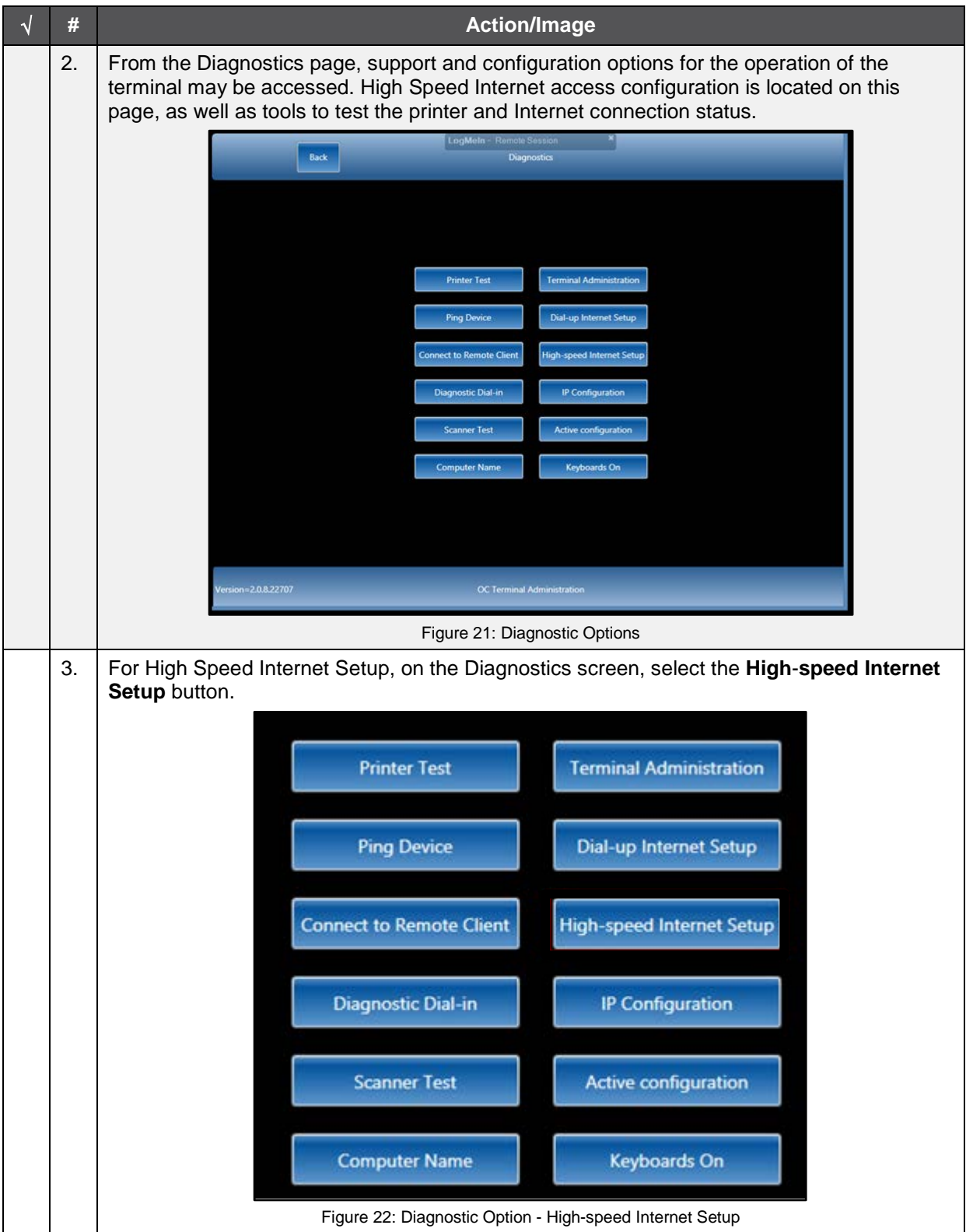

<span id="page-13-2"></span><span id="page-13-1"></span><span id="page-13-0"></span>Figure 23: Internet Setup Options.

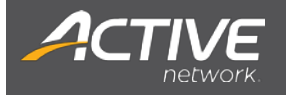

#### <span id="page-14-0"></span>**DHCP Network**

 to the network, then use the DHCP network option. If DHCP is available on the network, then just plug the sold. If it is NOT necessary to configure any network settings (i.e., IP, DNS, Gateway, and Subnet) to add a PC beige Ethernet cable into the network. The system will present the Main Menu where licenses can be

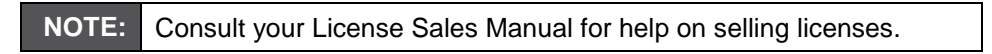

If you are unable to connect to the Internet, then before contacting the Agent Help Desk, try the procedures outlined in Tips and Troubleshooting on page [19](#page-18-3) for power-cycling the modem.

Sample Settings: Back the appropriate settings for w Enable DHCP 20822707

Figure 24: Sample of Broadband Configuration Settings

# <span id="page-14-2"></span><span id="page-14-1"></span> **High-Speed Internet Setup for Static Networks**

To configure the device to connect to the network, the following TCP/IP settings are needed.

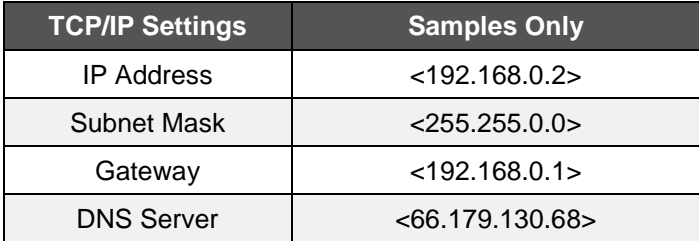

<span id="page-14-3"></span>Table 7: Samples of TCP/IP Settings

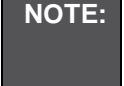

 consult your Network Administrator or Internet Service Provider (ISP) and ask them how to connect a new PC to your Internet connection. **NOTE:** If the settings are unknown or needed to add a device to your network, then

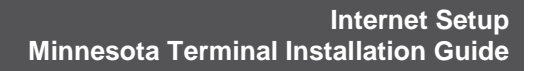

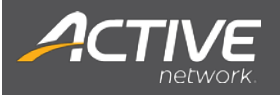

<span id="page-15-1"></span><span id="page-15-0"></span>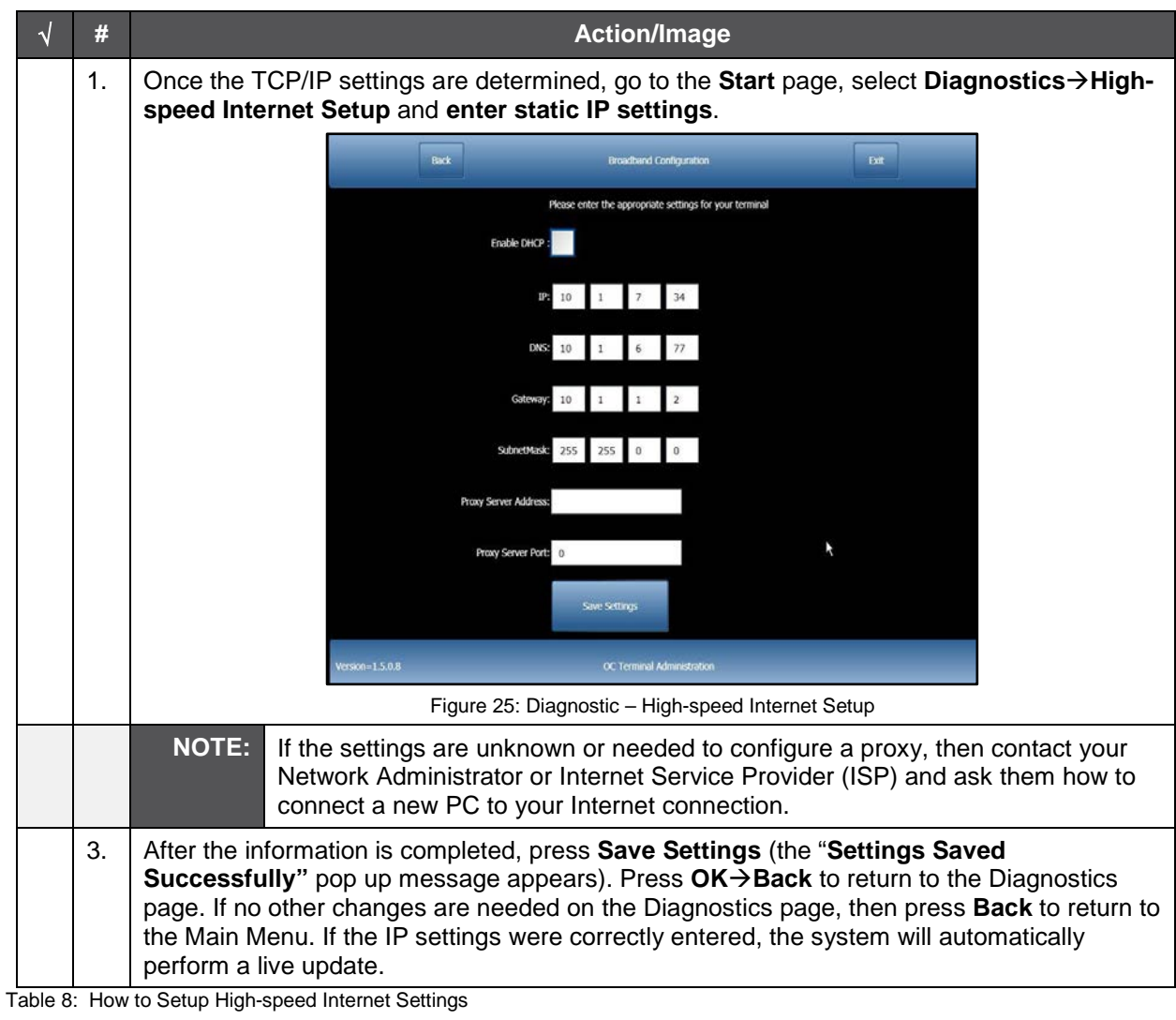

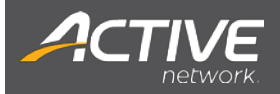

# <span id="page-16-0"></span>**Dial-up Internet Setup**

<span id="page-16-2"></span><span id="page-16-1"></span>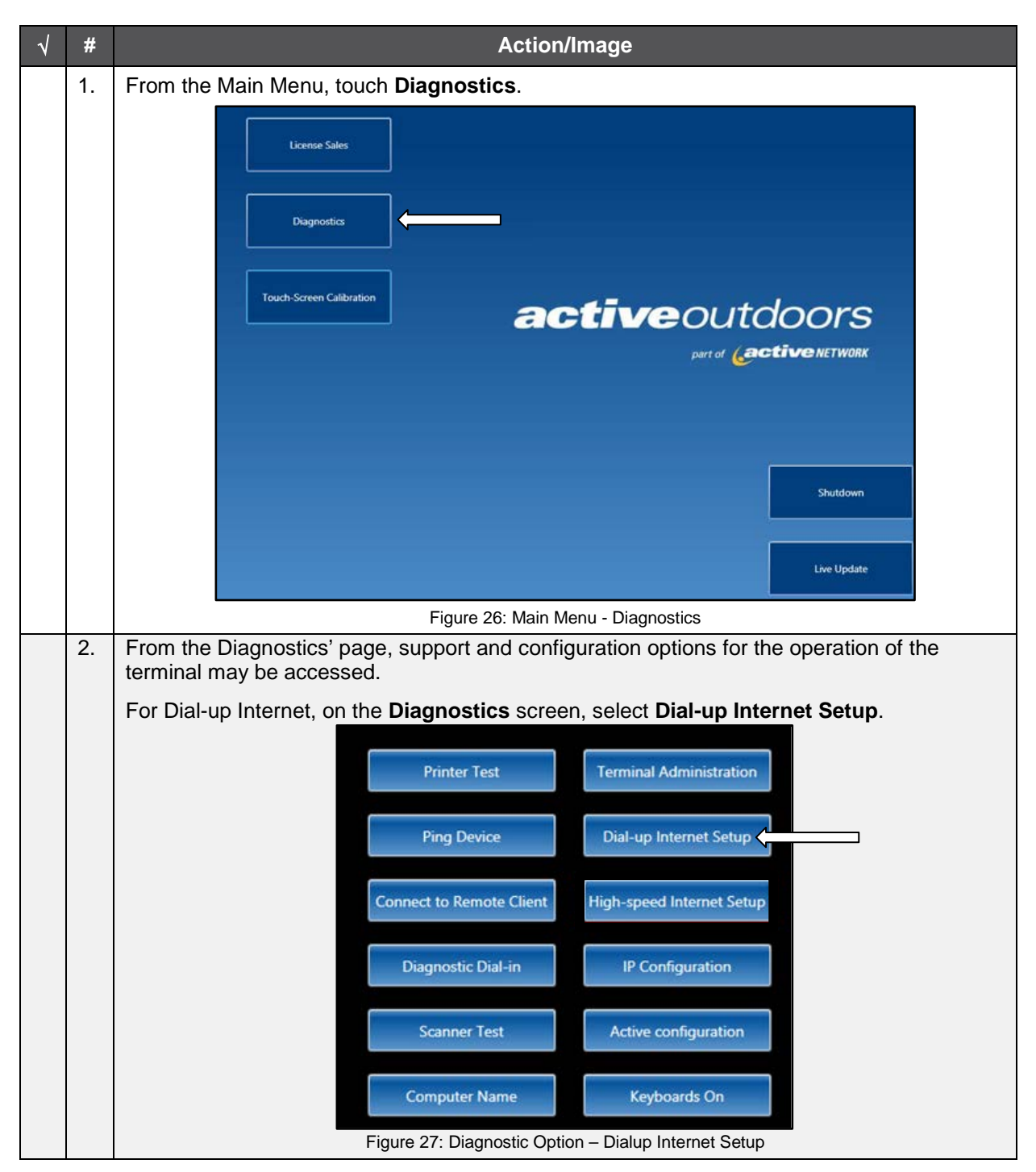

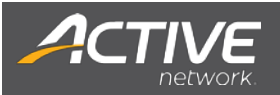

<span id="page-17-0"></span>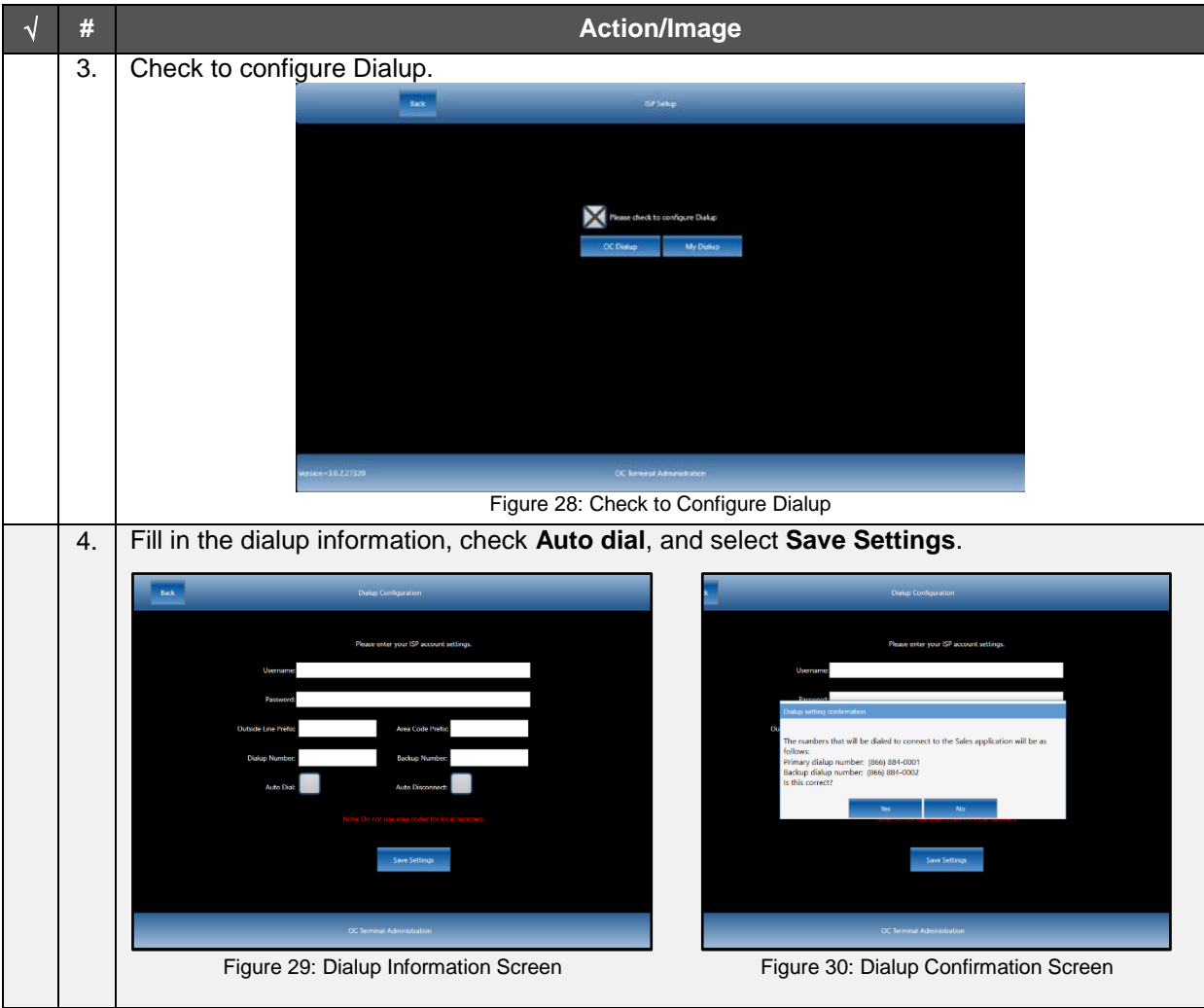

<span id="page-17-3"></span><span id="page-17-2"></span><span id="page-17-1"></span>Table 9: How to Setup Dial-up Internet

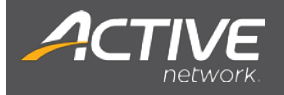

# <span id="page-18-0"></span>**Tips and Troubleshooting**

#### <span id="page-18-1"></span>**Introduction**

There are several recommended troubleshooting steps that should be attempted before calling the Agent Help Desk to resolve issues, i.e., connection problems, hardware or touch-screen terminal issues. The Agent Help Desk functions as an advanced technical support center and technical resource.

<span id="page-18-3"></span>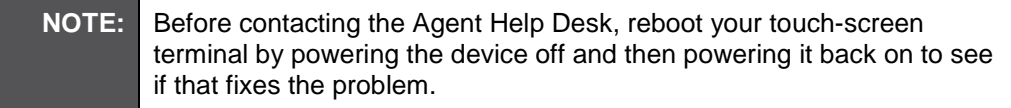

# <span id="page-18-2"></span>**How to Power-Cycle the Terminal from any Screen**

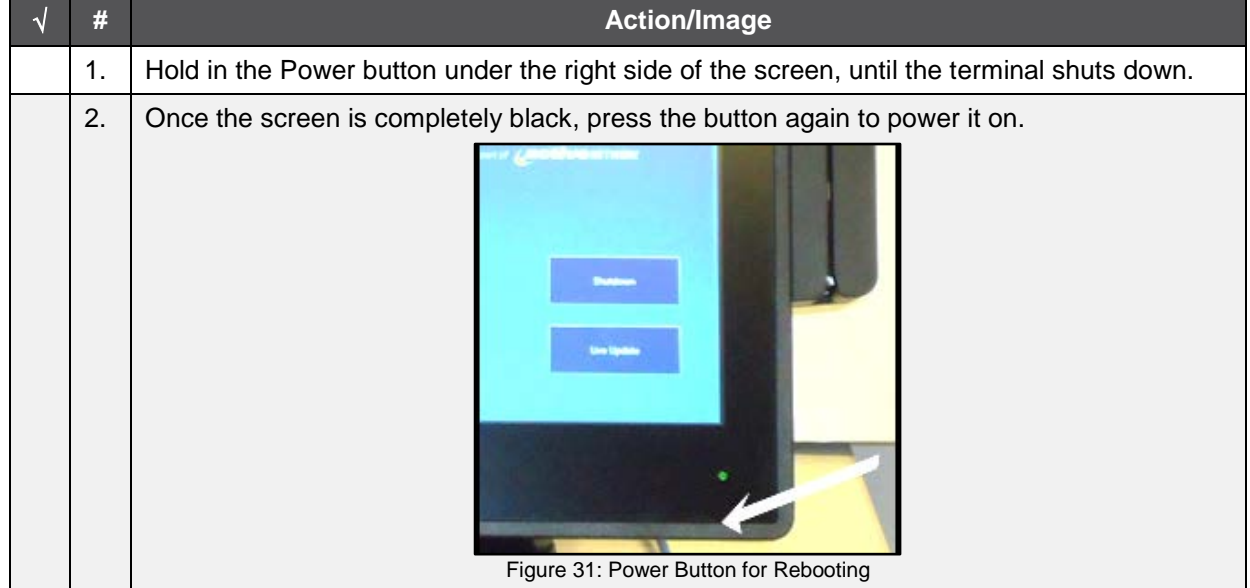

<span id="page-18-5"></span><span id="page-18-4"></span>Table 10: How to Power-Cycle the Terminal from any Screen

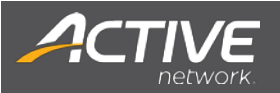

# <span id="page-19-0"></span>**How to Solve Connection Issues for High-Speed Broadband (DSL/Cable)**

How to Power-Cycle a Modem

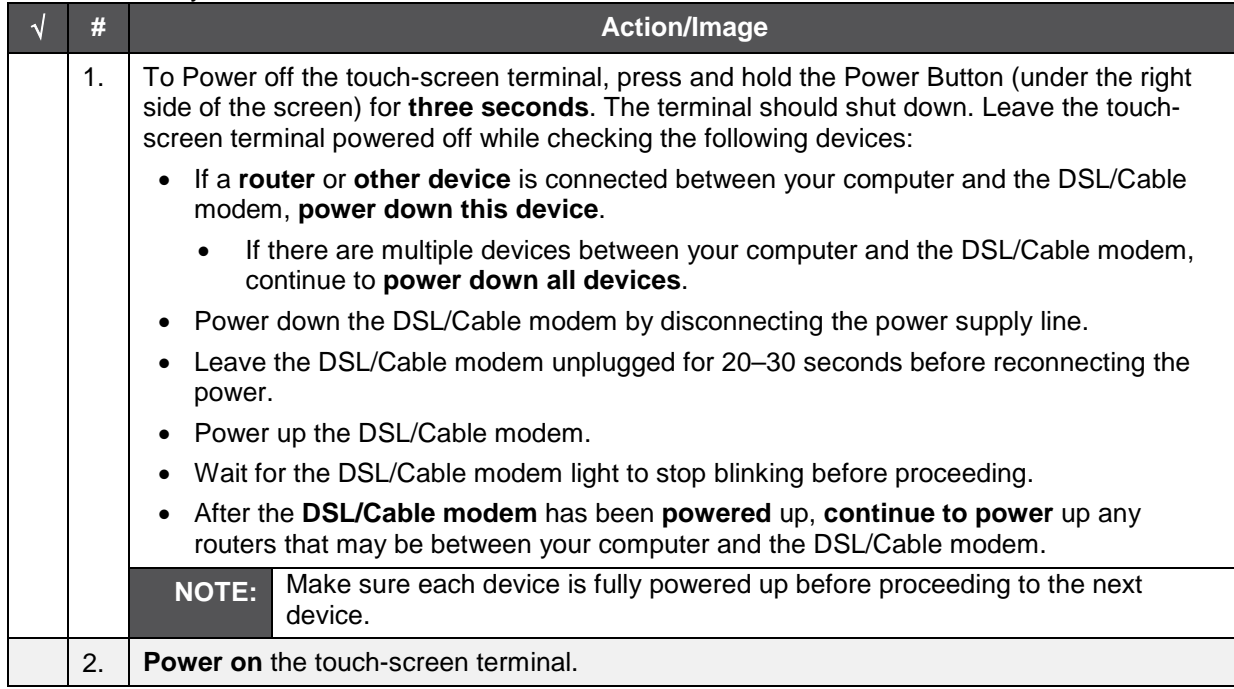

<span id="page-19-2"></span>Table 11: How to Power Cycle a Modem

#### **How to Check Cable Connections**

If there is still no connection after power-cycling the modem, confirm all cables are properly connected.

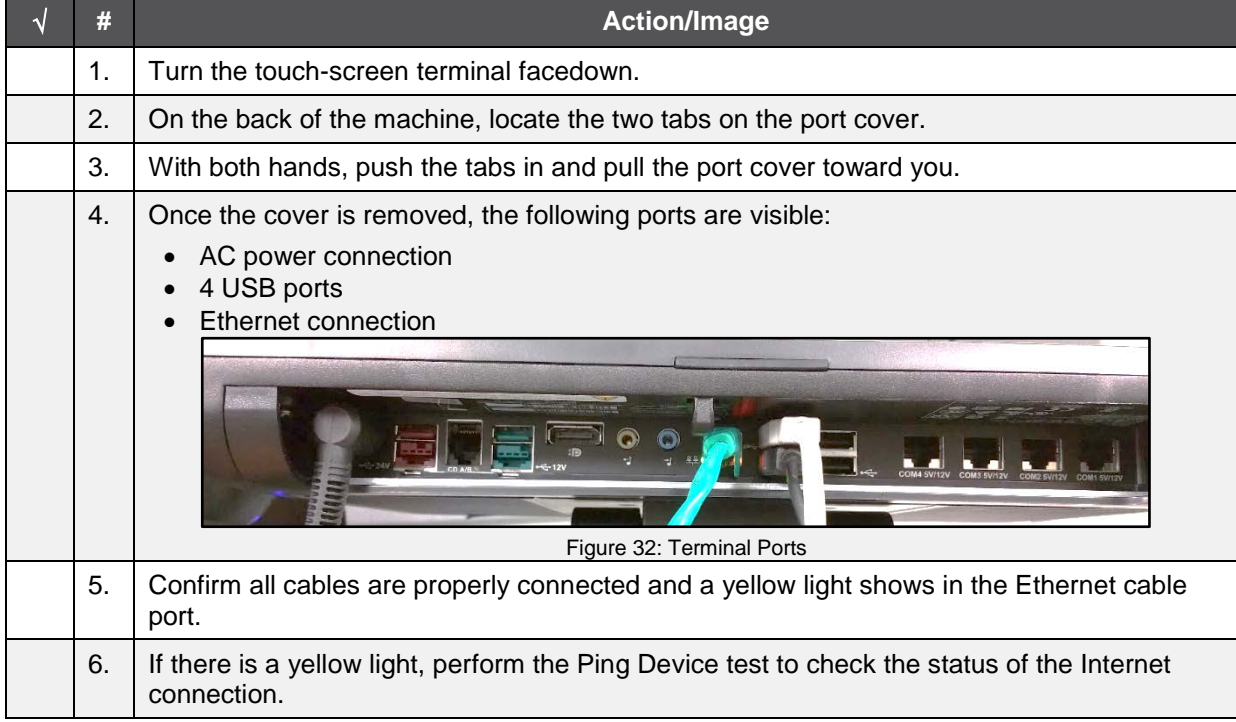

<span id="page-19-3"></span><span id="page-19-1"></span>Table 12: How to Check Cable Connections

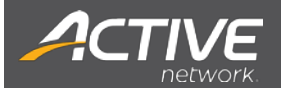

#### **How to Ping a Device**

This test ensures there is an active Internet connection by sending a small packet of data to a website.

<span id="page-20-1"></span><span id="page-20-0"></span>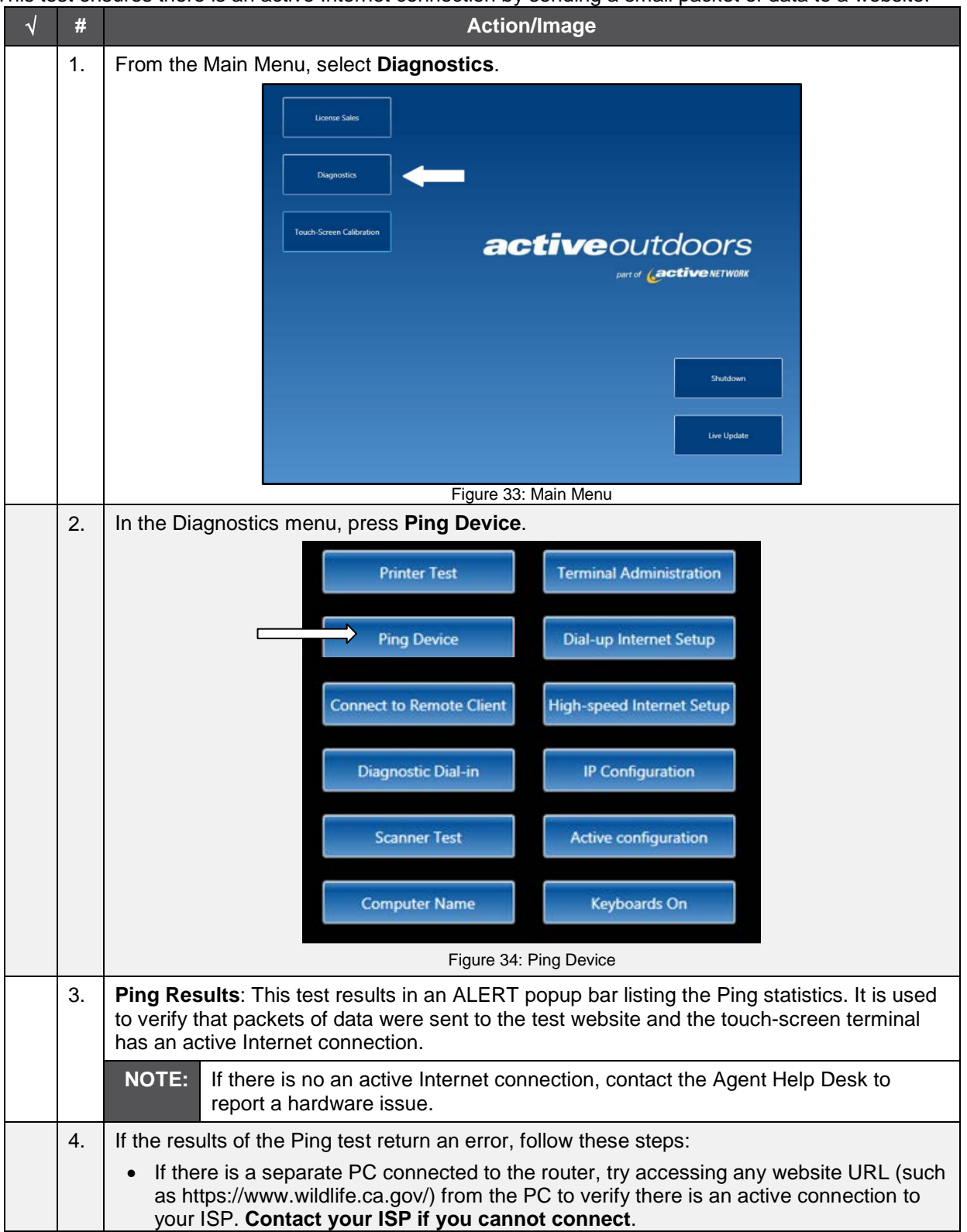

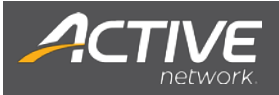

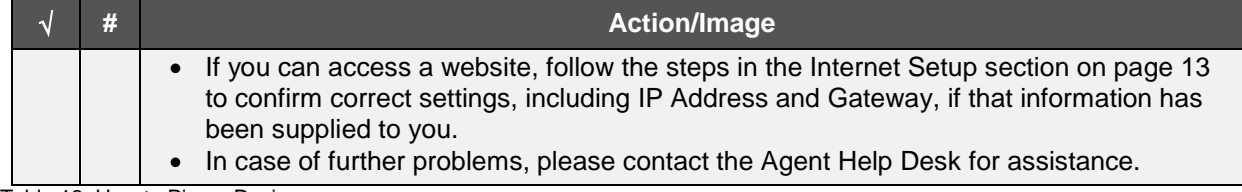

<span id="page-21-0"></span>Table 13: How to Ping a Device

#### **Screen Turns Black After a Certain Period of Time**

 Every touch-screen terminal has a power saving mode that turns the screen off when the terminal is not in use for 4 hours. **Tap the screen** and the **image will re-appear**.

#### **How to Reimage a Terminal**

In certain scenarios, it may be necessary to reimage the terminal, to bring it back to the base image, or apply an update.

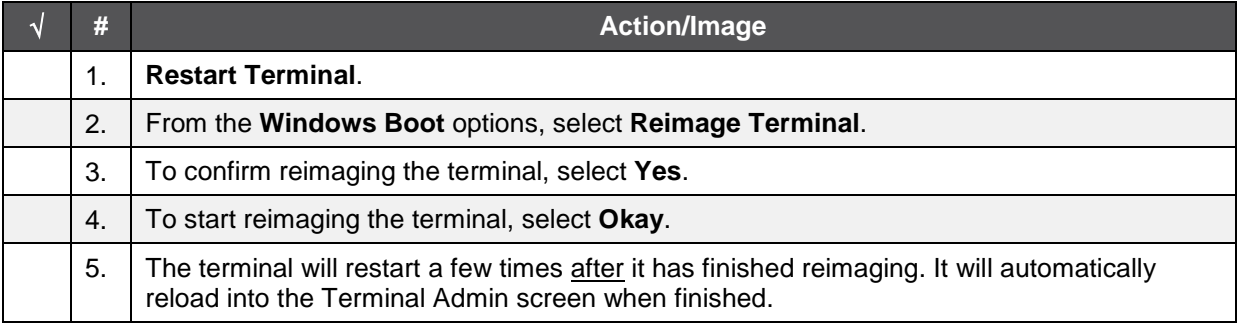

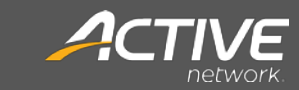

# <span id="page-22-0"></span>**Contact Information**

 and connection problems, are handled by: Questions regarding technical issues, such as equipment troubleshooting

#### **Agent Help Desk: 1-877-447-1319**

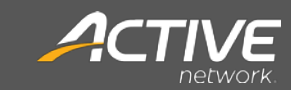

# <span id="page-23-0"></span>**Revision Control**

 This is a controlled document so that all changes must follow the below outlined process to be updated. Changes to this document, and any supporting files under the control of this should be submitted to the document Owner for review; if appropriate, he or she will update the document, can only be modified by the Point of Sale (POS) Team. Changes to the document doc accordingly and follow the Point of Sale Document Change Control process.

#### **Approver Notes**

• The author is responsible for technical reviews and updates.

#### **Ownership**

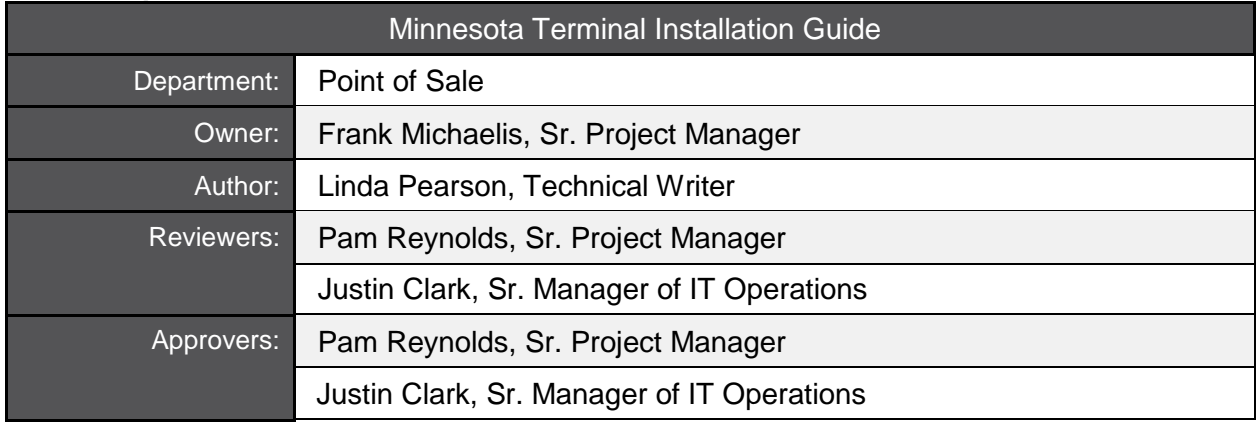

#### **Approvals**

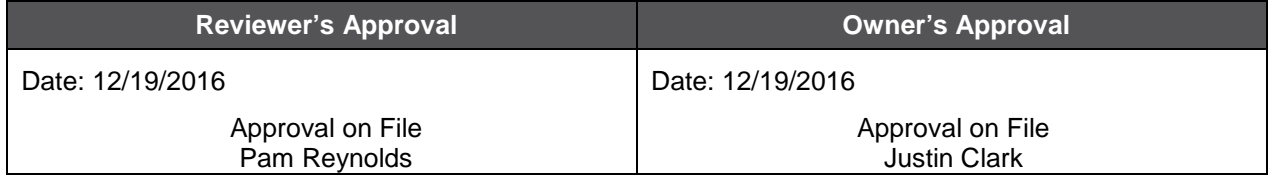

#### **Most Recent Revision History**

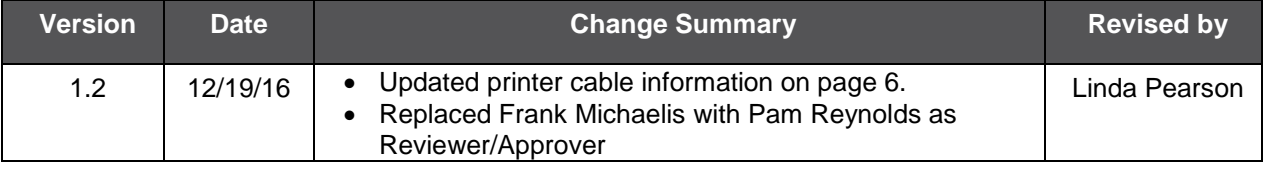

#### **Archived Revision History**

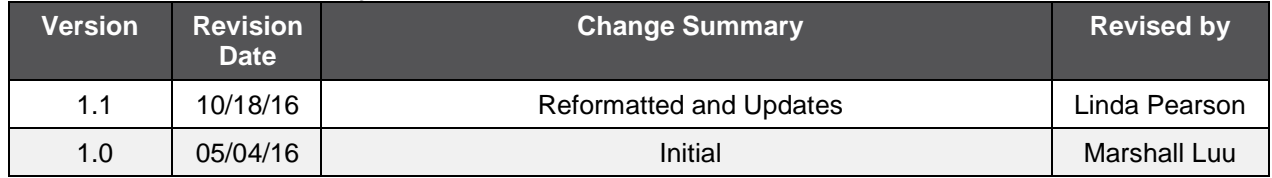

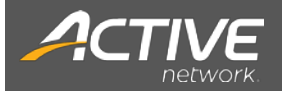

### **List of Figures**

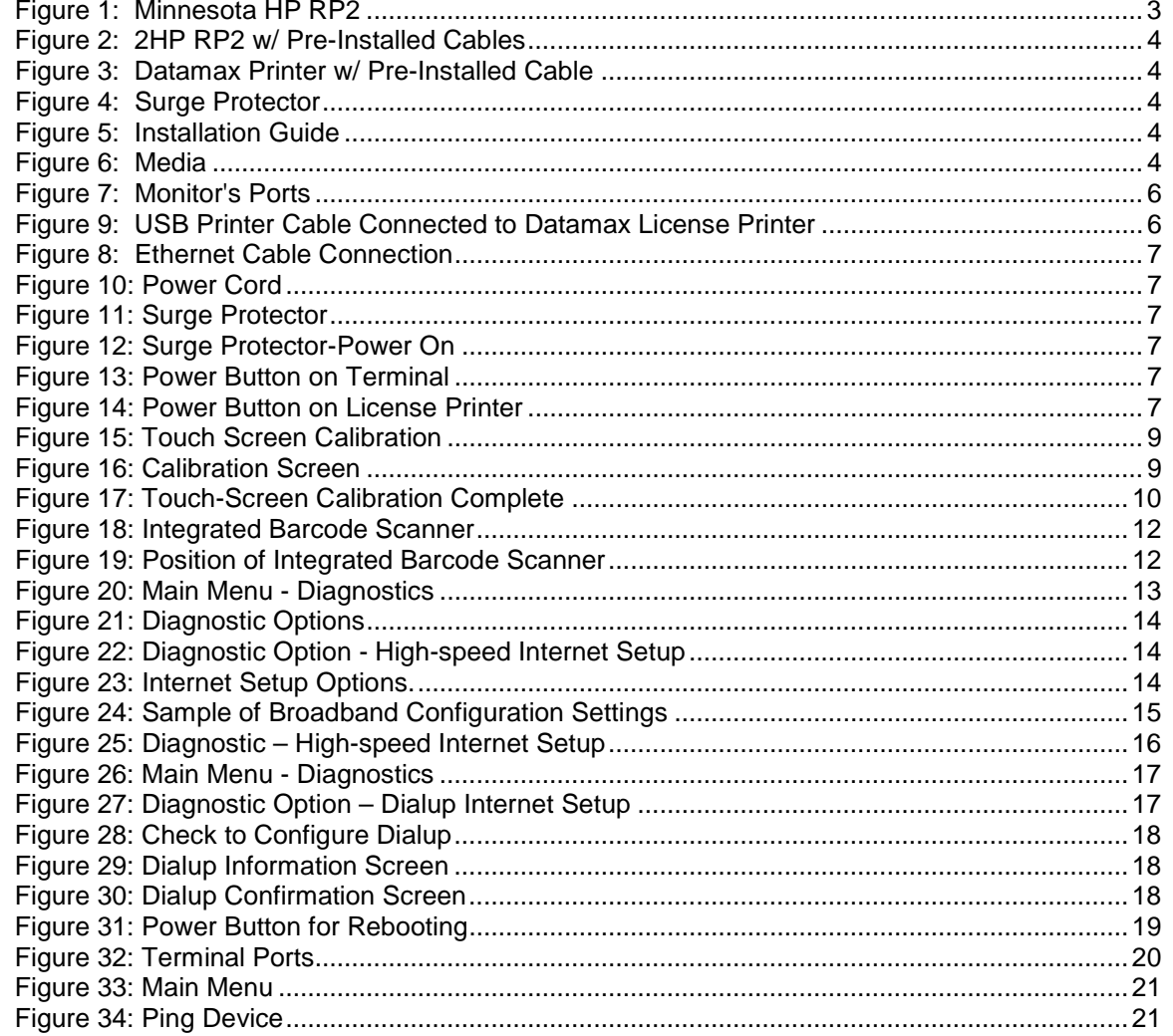

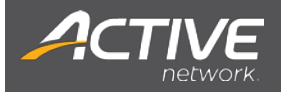

#### **List of Tables**

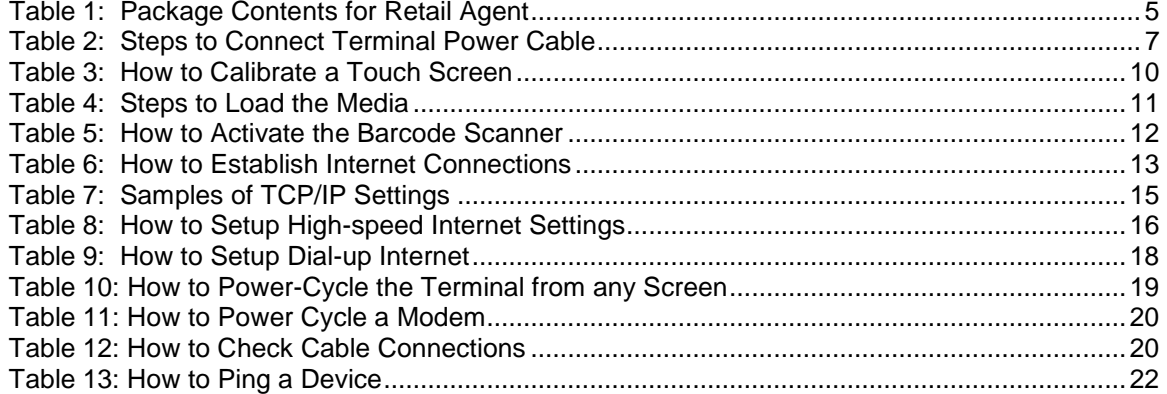

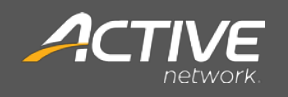